## **Excel Settings for R12 – TFR, WebADI, SplashXL and More4Apps**

This document details the steps needed to allow you to view output of TFR, WebADI, SplashXL and More4Apps in Microsoft Excel.

1. Click on **File** and the **Options**

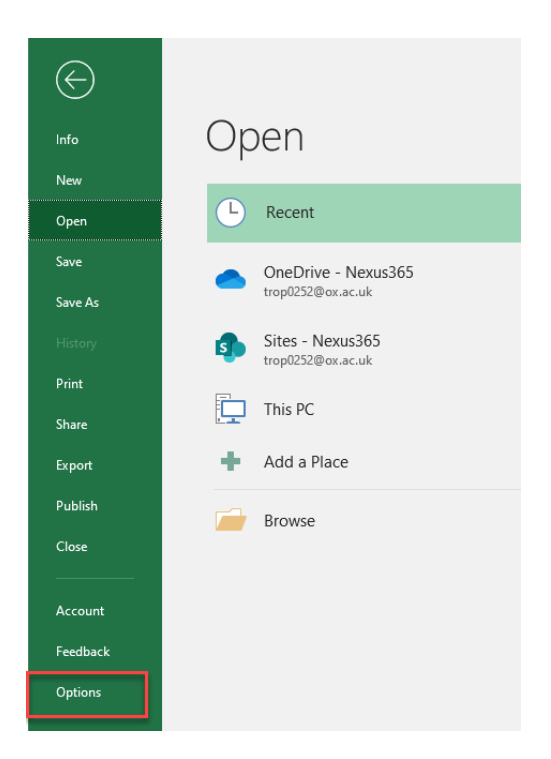

- 2. Click on **Trust Center**
- 3. Click on the **Trust Center Settings** button

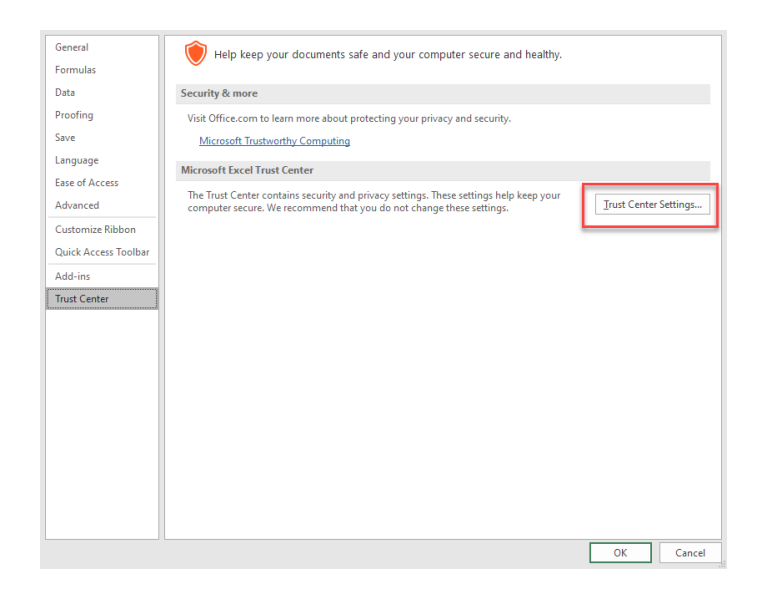

4. Click on **ActiveX Settings**.

- 5. If not already selected, click on the *Prompt me before enabling all controls with minimal restrictions* radio button
- 6. Ensure that the *Safe mode (helps limit the control's access to your computer)* checkbox is ticked.

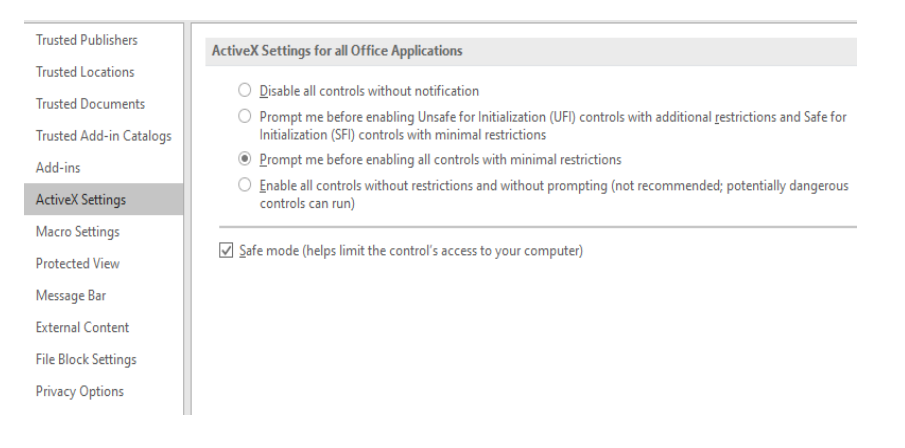

7. Click on **Macro Settings** and ensure the Trust access to the VBA project model checkbox is ticked.

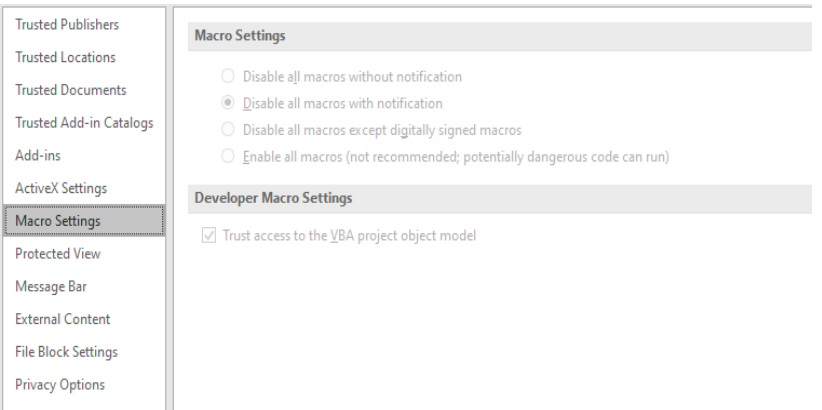

- 8. Click on **Protected View** settings.
- 9. Ensure all of the options are checked, where possible.
- 10. Shutdown all instances of Excel before trying to create the WebADI document, run SplashXL or using a More4Apps template.